# **HƯỚNG DẪN SỬ DỤNG ỨNG DỤNG THÔNG TIN QUY HOẠCH ĐÔ THỊ BẾN TRE**

#### **1. Hướng dẫn sử dụng trên nền tảng Web**

#### **● Truy cập Website**

Người dùng truy cập vào trang website tại địa chỉ: <https://bentre.thongtinquyhoach.vn/>

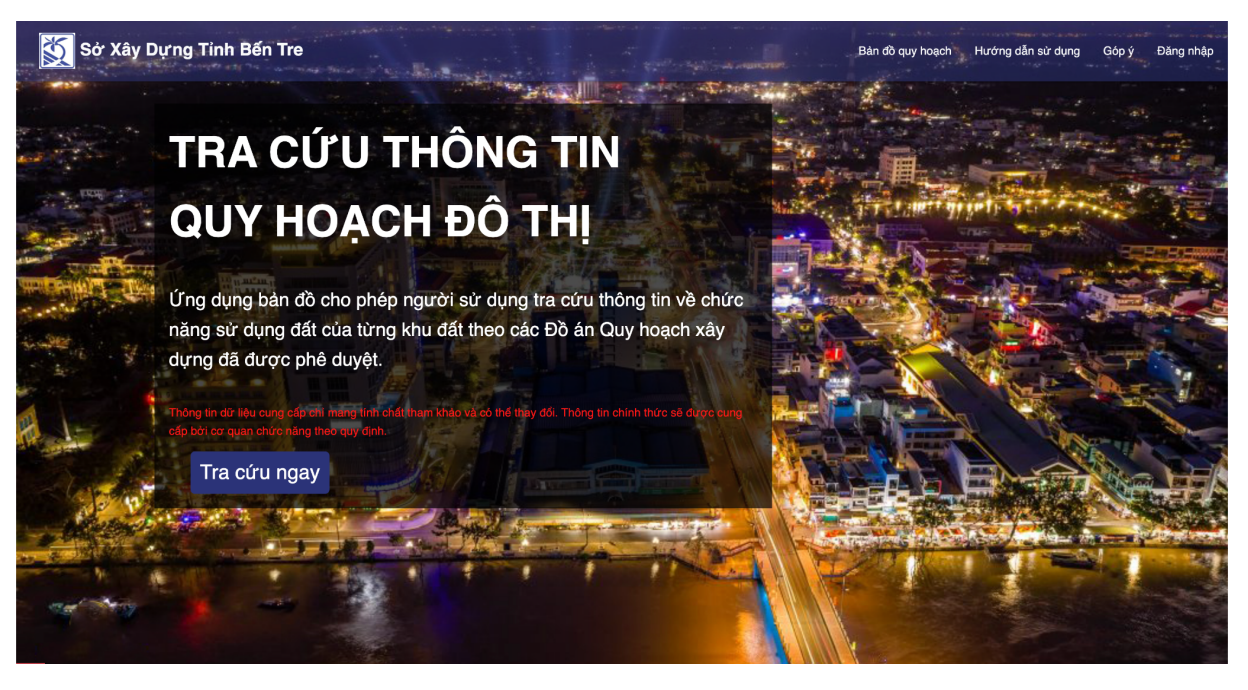

**● Tương tác với bản đồ (Click chọn, Zoom in/out, Định vị GPS, Chỉnh trong suốt, Chuyển đổi bản đồ, …)**

Người dùng sử dụng các nút ở góc phải dưới màn hình để phóng to, phóng nhỏ bản đồ, điều chỉnh độ trong suốt của bản đồ

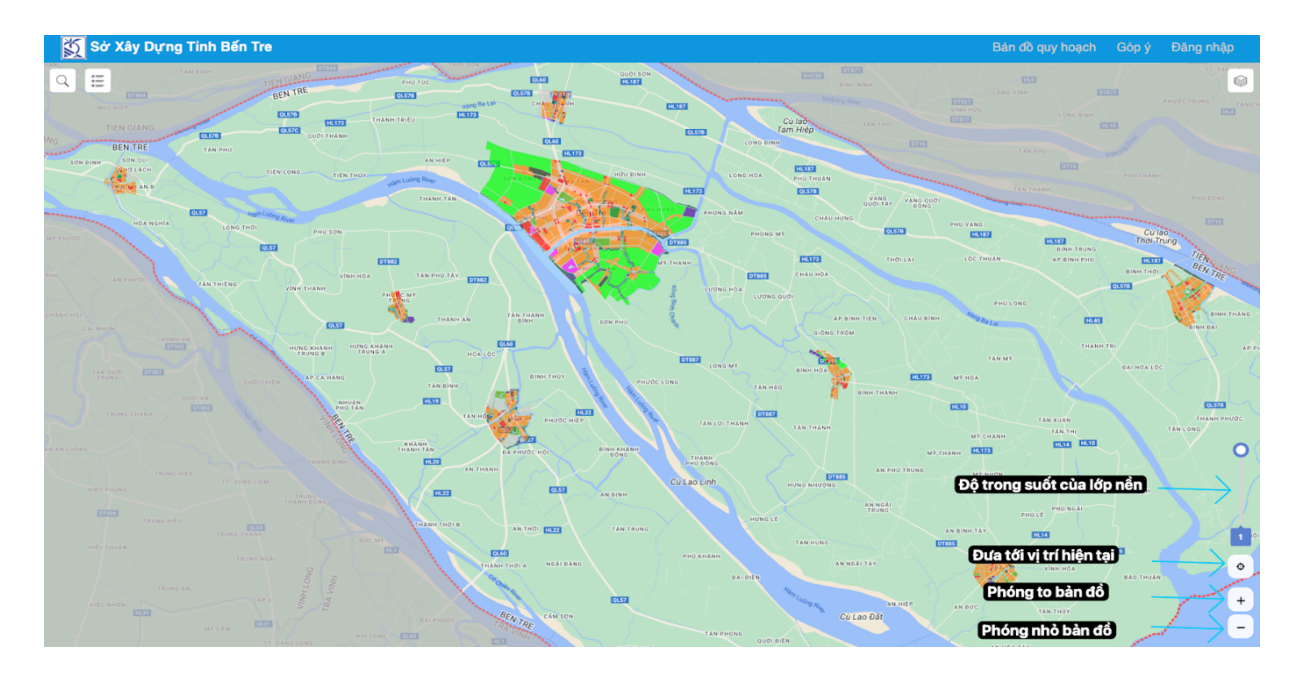

Bên cạnh đó người dùng cũng có thể thay đổi các loại bản đồ quy hoạch khác nhau, tùy theo mục đích của người dùng.

B1: Bấm vào chức năng kiểu hiển thị

## B2: Tùy chọn **Loại nền bản đồ** cần xem

## B3: Tùy chọn **Loại bản đồ** chức năng

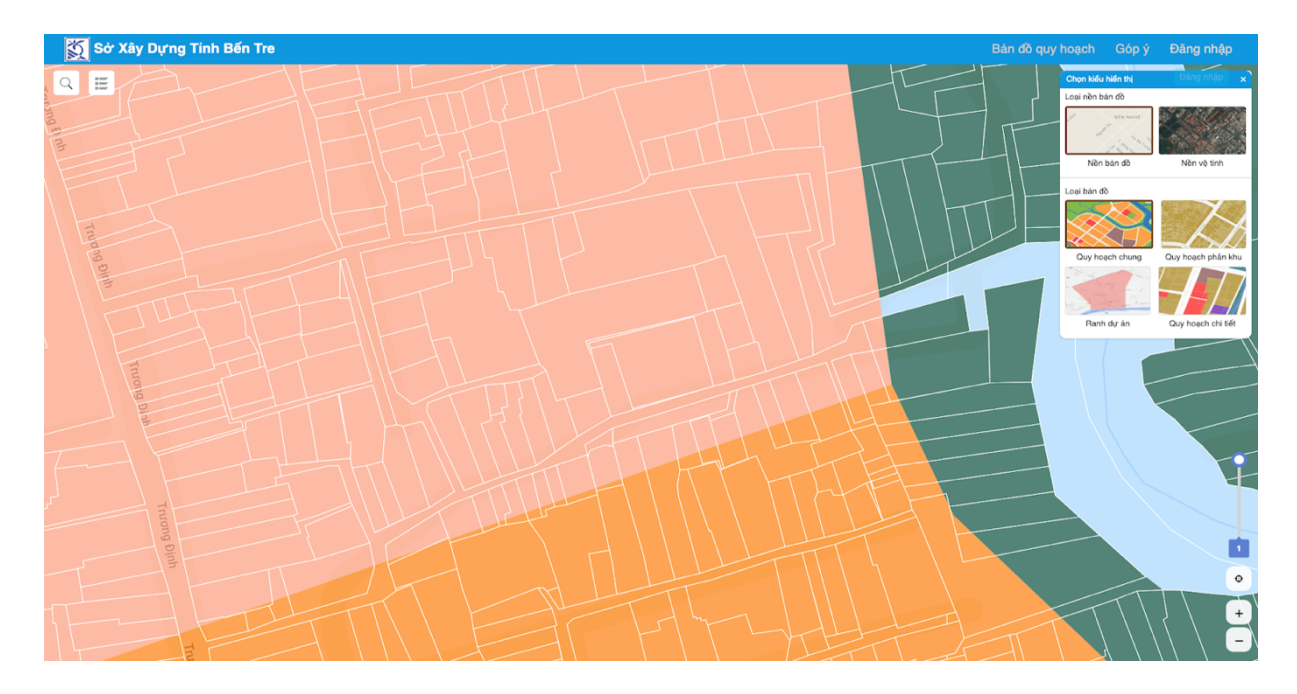

#### **● Tra cứu thông tin**

Tìm kiếm thửa đất cần tra cứu thông tin. Người dùng có thể xem thông tin thửa đất bằng nhiều cách:

- o Tìm kiếm trực tiếp thửa đất trên màn hình
	- B1: Phóng to màn hình tới một mức nhất định thất được ranh thửa đất
	- B2: Nhấn vào thửa đất trên màn hình
	- B3: Lập tức hệ thống hiển thị những thông tin về thửa đất đó.

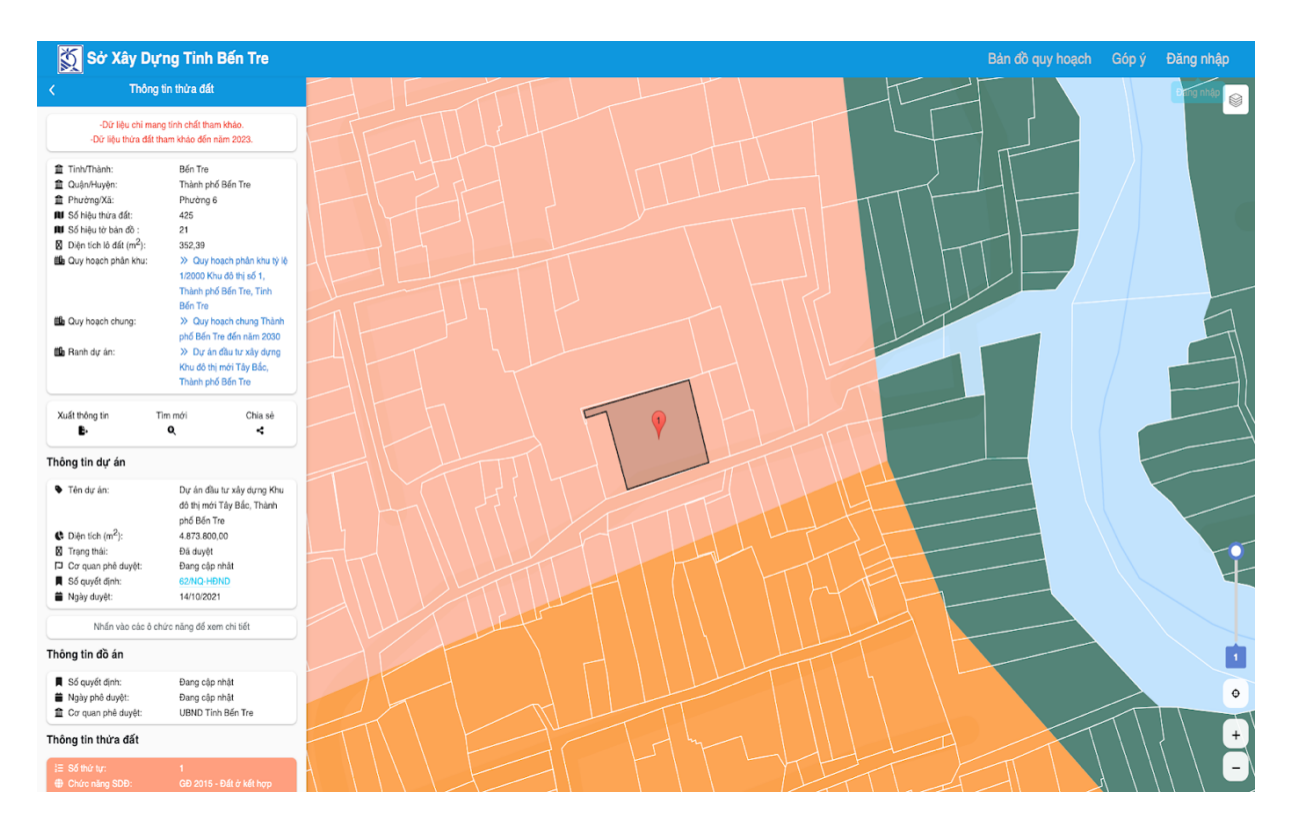

5

Có thể xem được thông tin ô chức năng thửa đất:

B1: Chọn vào ông ô chức năng thửa đất

 $B2$ :

- Hiển thị thông tin ô chức năng thửa đất
- Nếu không hiển thị thông tin là do dữ liệu đó cần đến cơ quan có thẩm quyền tại địa phương để được cung cấp

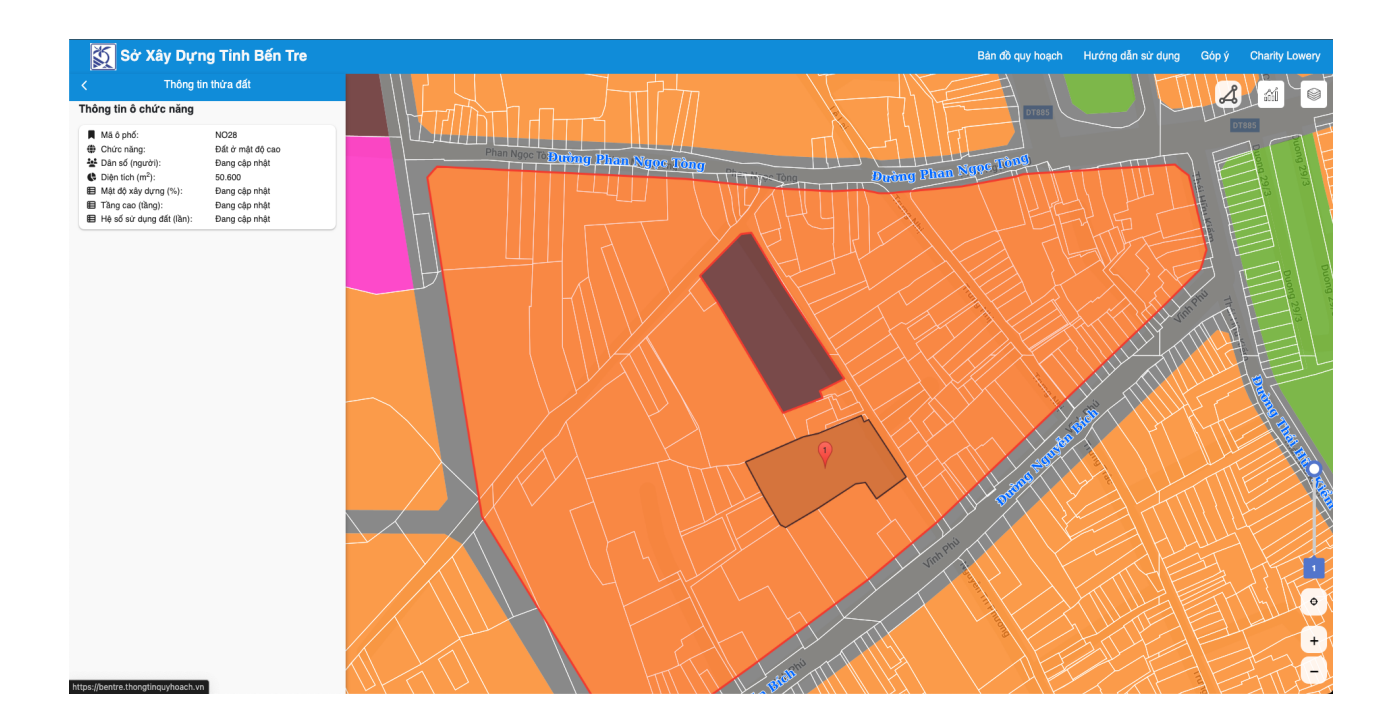

- o Tìm kiếm theo số tờ số thửa
	- B1: Chọn **Phường/Xã**
	- B2: Nhập **Số tờ**, **Số thửa**
	- B3: Nhấn **Tìm kiếm**

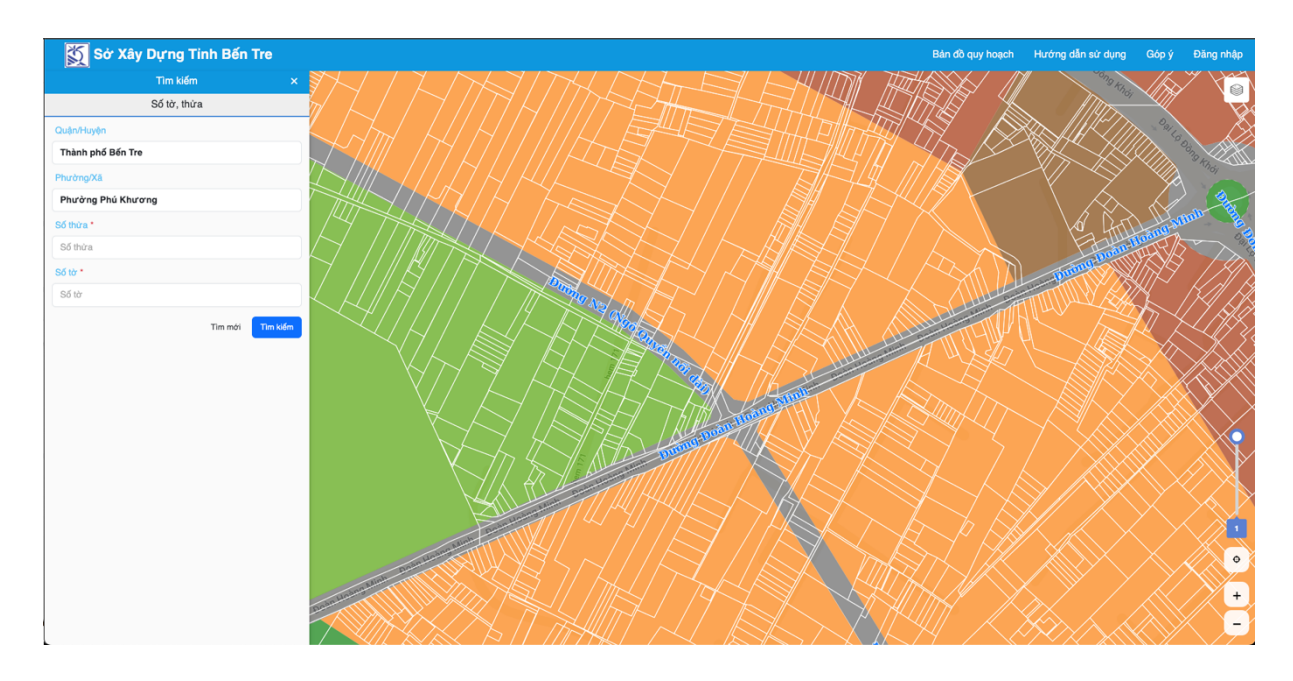

# **● Xuất thông tin tra cứu(PDF), Chia sẻ vị trí thửa tra cứu**

Người dùng có thể xuất PDF và tải thông tin của thửa đất.

B1: Người dùng nhấn vào nút Xuất thông tin

B2: Nhấn vào xuất thông tin sang PDF

B3: Hiển thị thông tin với định dạng PDF và người dùng có thể bấm tải xuống

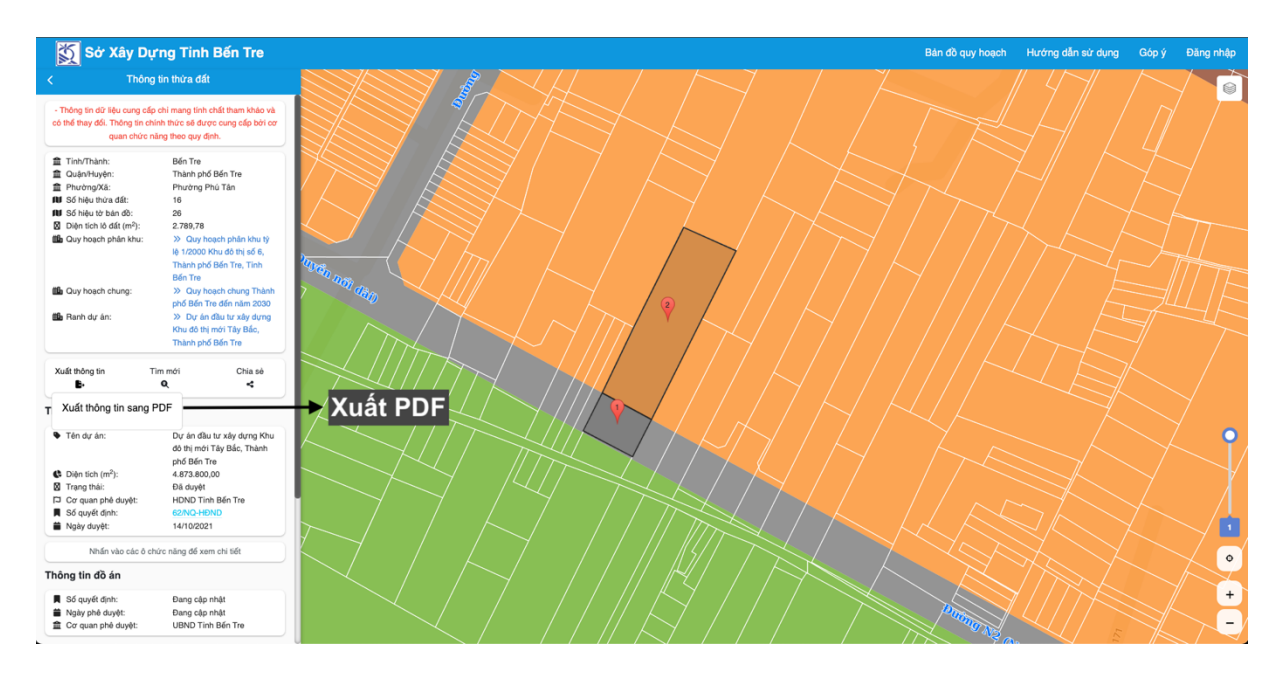

Người dùng có thể tải tệp tin PDF quyết định thông qua số quyết định

- B1: Bấm vào số quyết định
- B2: Hệ thống sẽ tải về tệp tin PDF quyết định

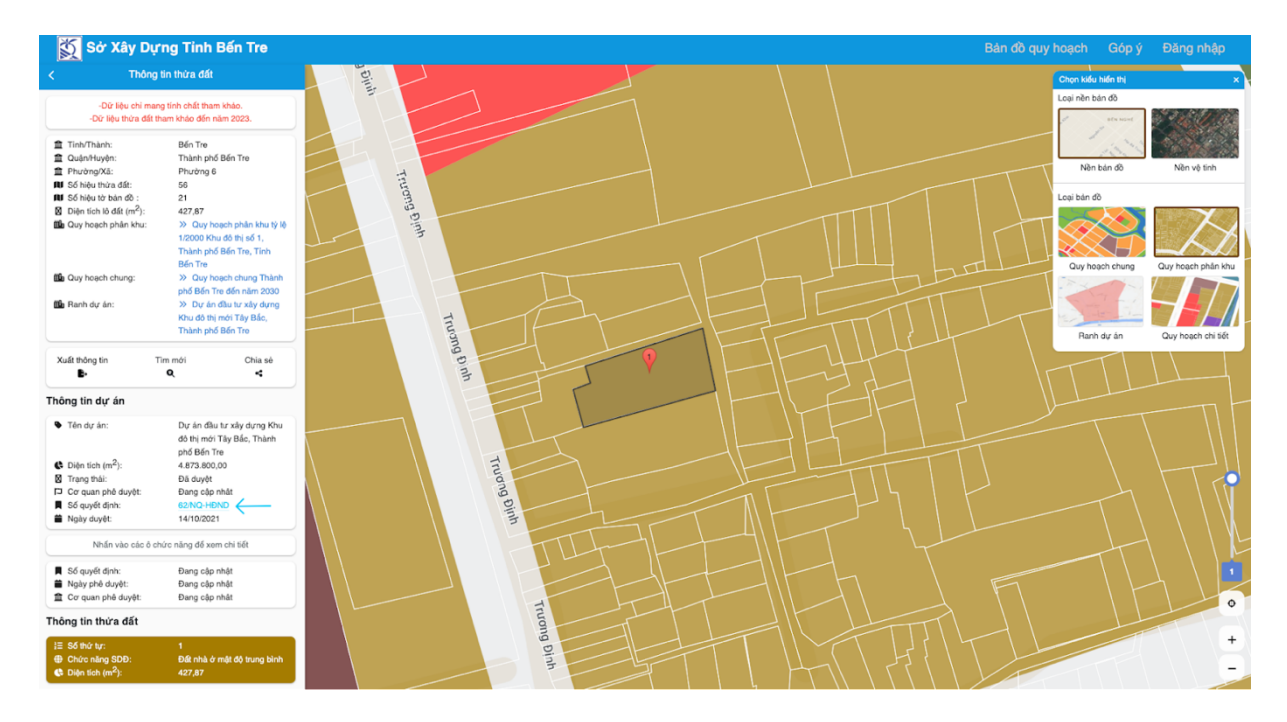

Chia sẻ vị trí thửa đất bằng đường dẫn

- B1: Nhấn vào nút chia sẻ
- B2: Hệ thống hiển thị lên đường dẫn để chia sẻ thông tin

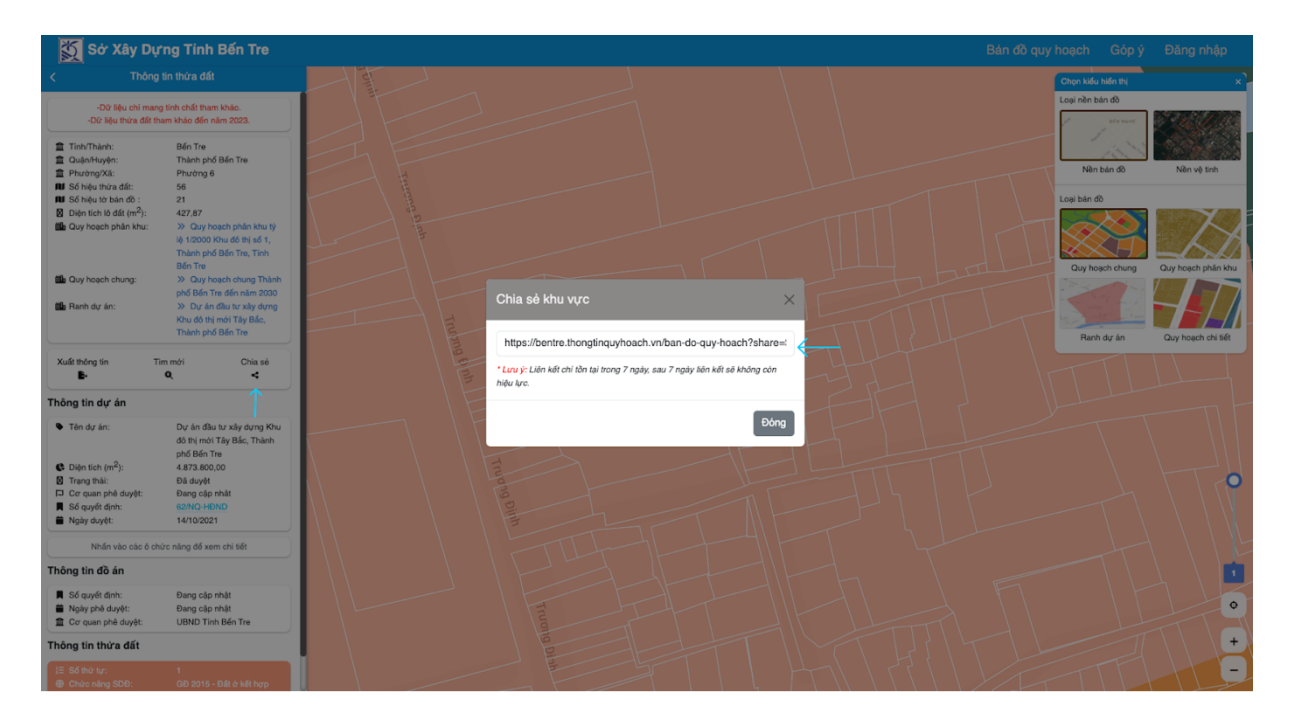

- **● Các tính năng khác ( Về trang chủ, xem hướng dẫn sử dụng, gửi góp ý, …)**
	- o Gửi góp ý sản phẩm

Người dùng gửi góp ý sản phẩm thông qua đường dẫn <https://bentre.thongtinquyhoach.vn/send-gop-y> hoặc truy cập thông qua nút góp ý trên thanh công cụ

B1: Nhập đầy đủ các thông tin bắt buộc nhập

B2: Nhấn vào gửi góp ý

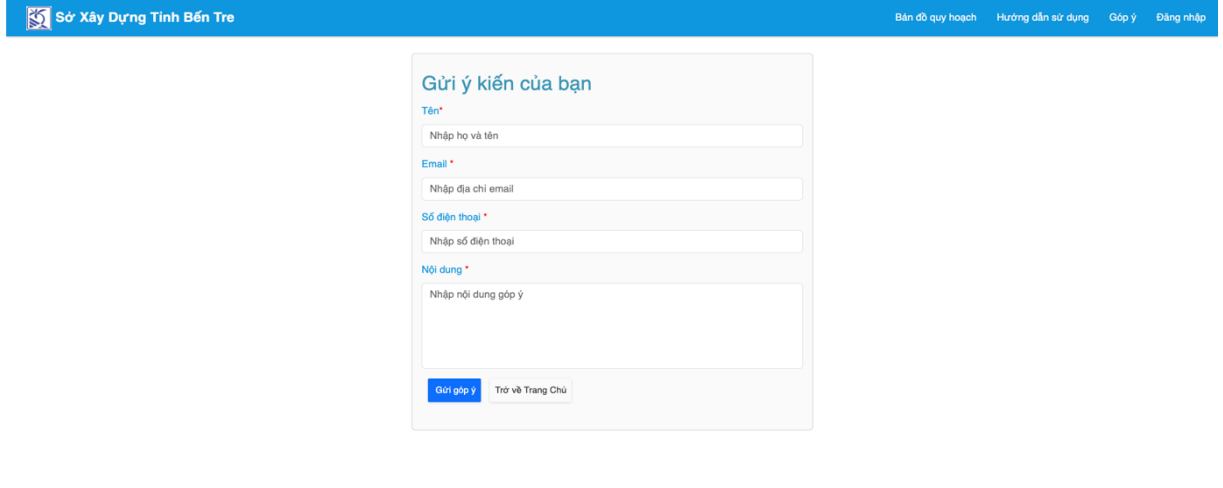

#### **● Xem thông tin chú giải của từng loại đất**

B1: Nhấn vào biểu tượng chú giải

B2: Hệ thống hiển thị lên danh sách chú giải màu của từng loại đất

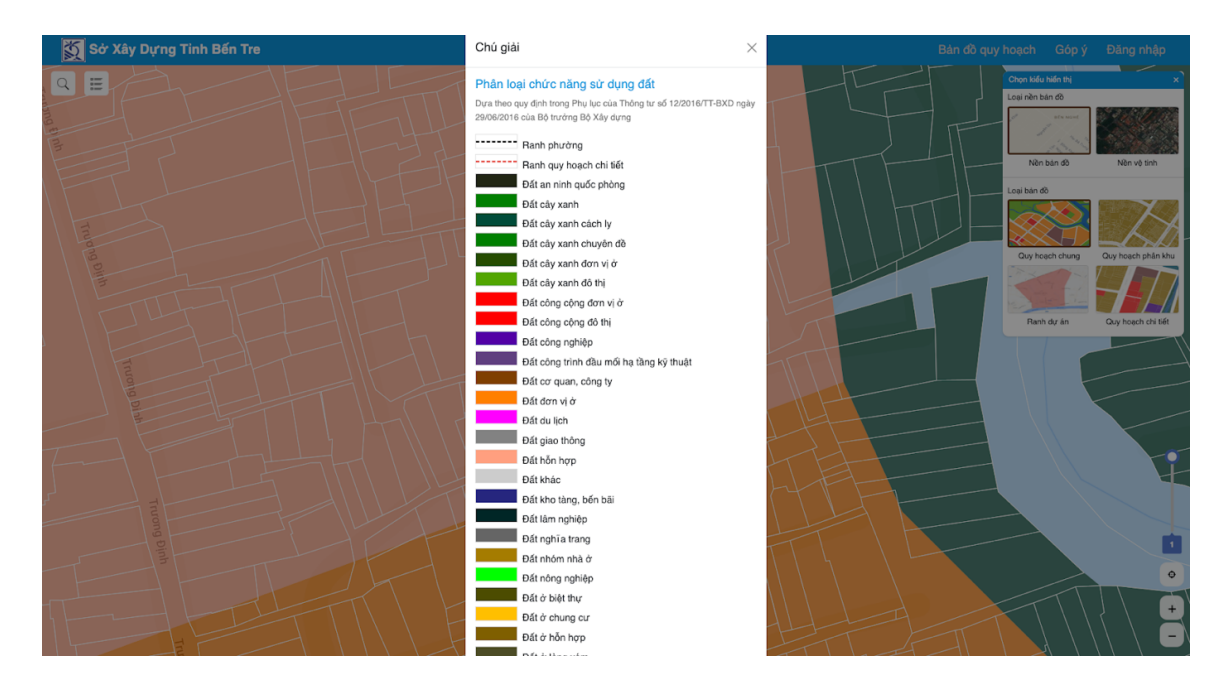

#### **2. Tra cứu thông tin trên mobile**

#### **● Tải và cài đặt ứng dụng trên Store**

Truy cập App Store hoặc CH Play tìm kiếm **"Thông tin quy hoạch Bến Tre".** Và bấm vào tải xuống.

CH Play: <https://play.google.com/store/apps/details?id=vlab.tech.ttqhbentre>

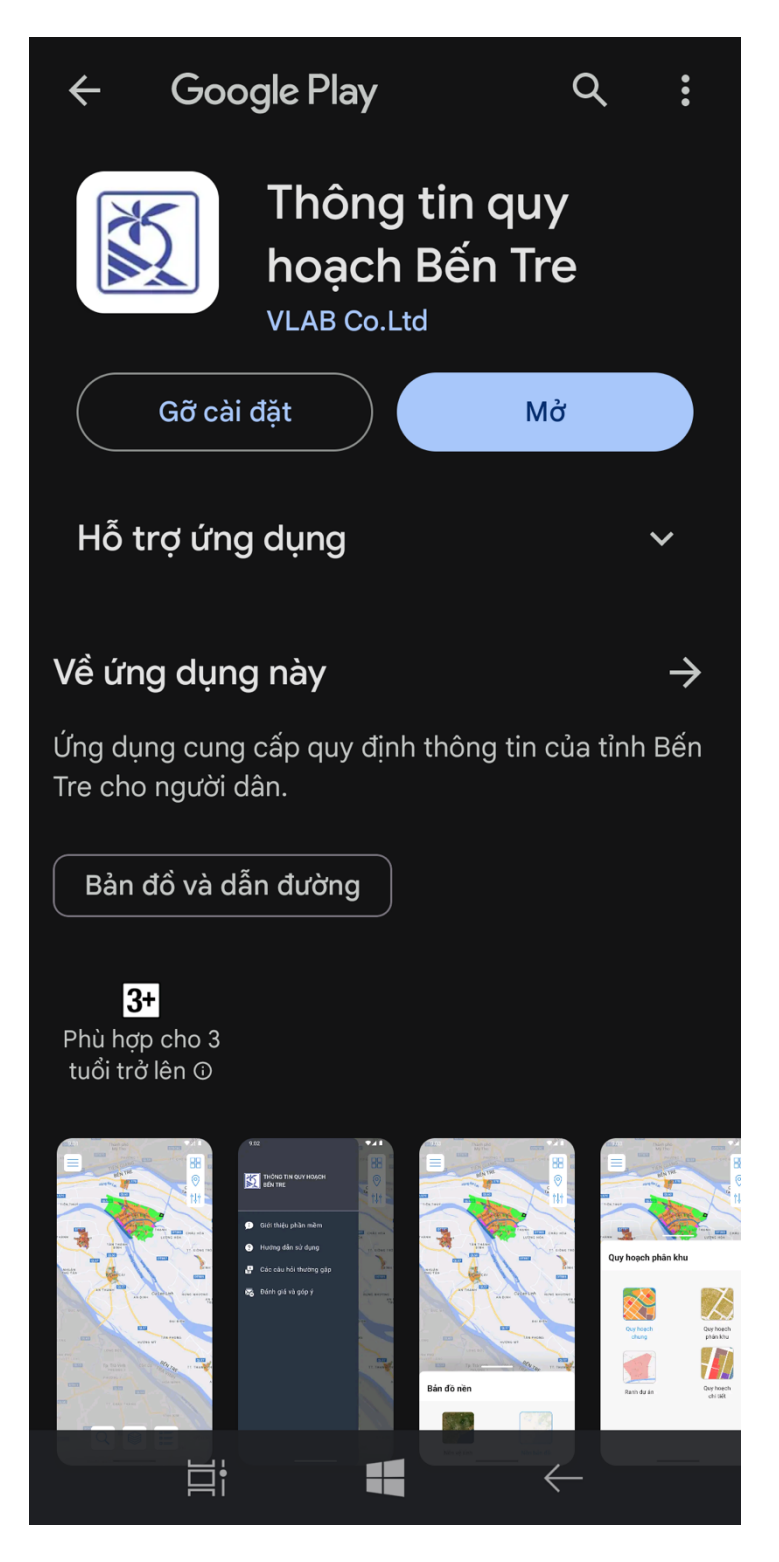

**● Tương tác với bản đồ (Định vị GPS, Chỉnh trong suốt, chuyển đổi bản đồ…)**

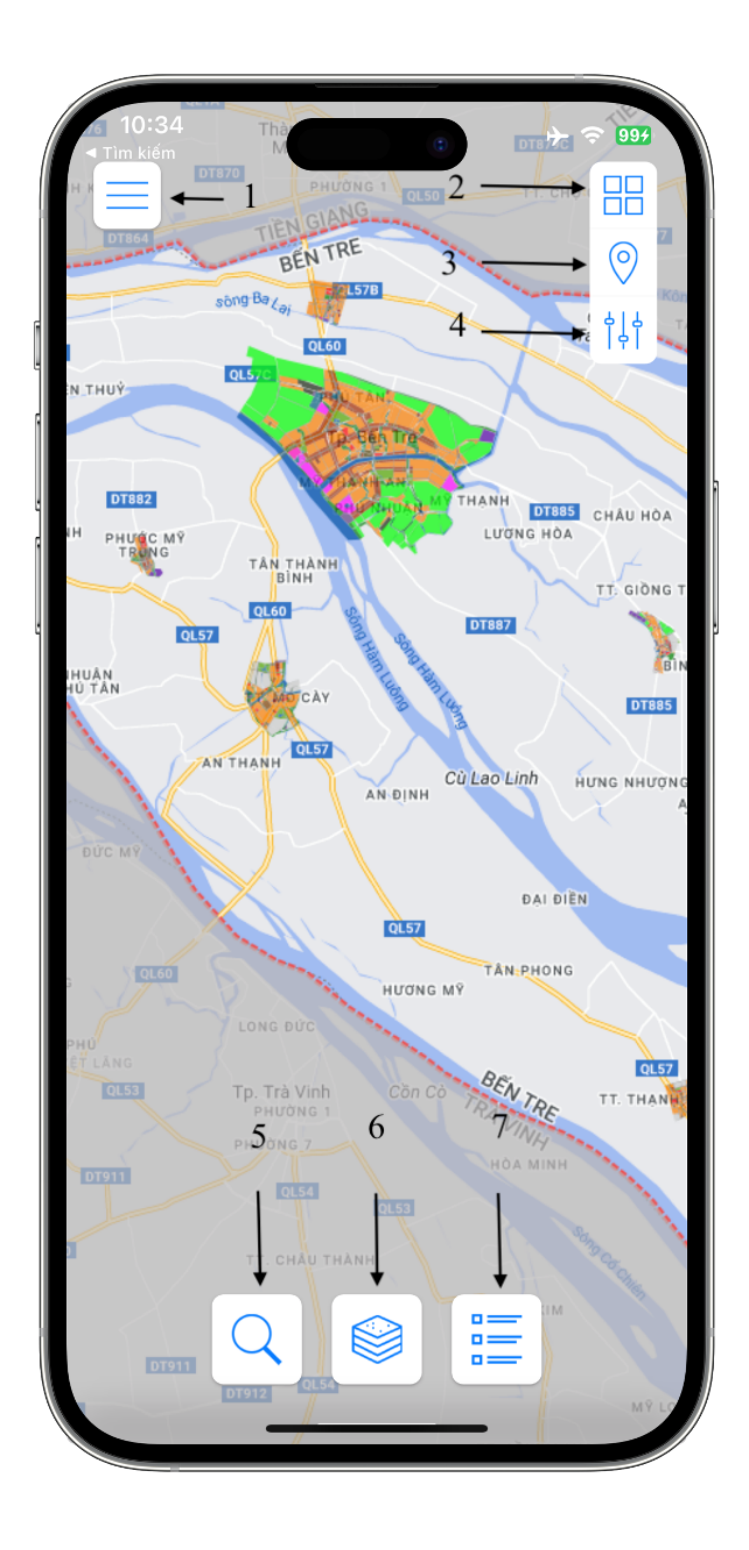

Nút chức năng số **(3)** định vị GPS

Nút chức năng số **(6)** thay đổi các lớp bản đồ chức năng

Sau khi nhấn vào nút chức năng số **(6)** ta có được giao diện như sau để thay đổi các lớp bản đồ chức năng.

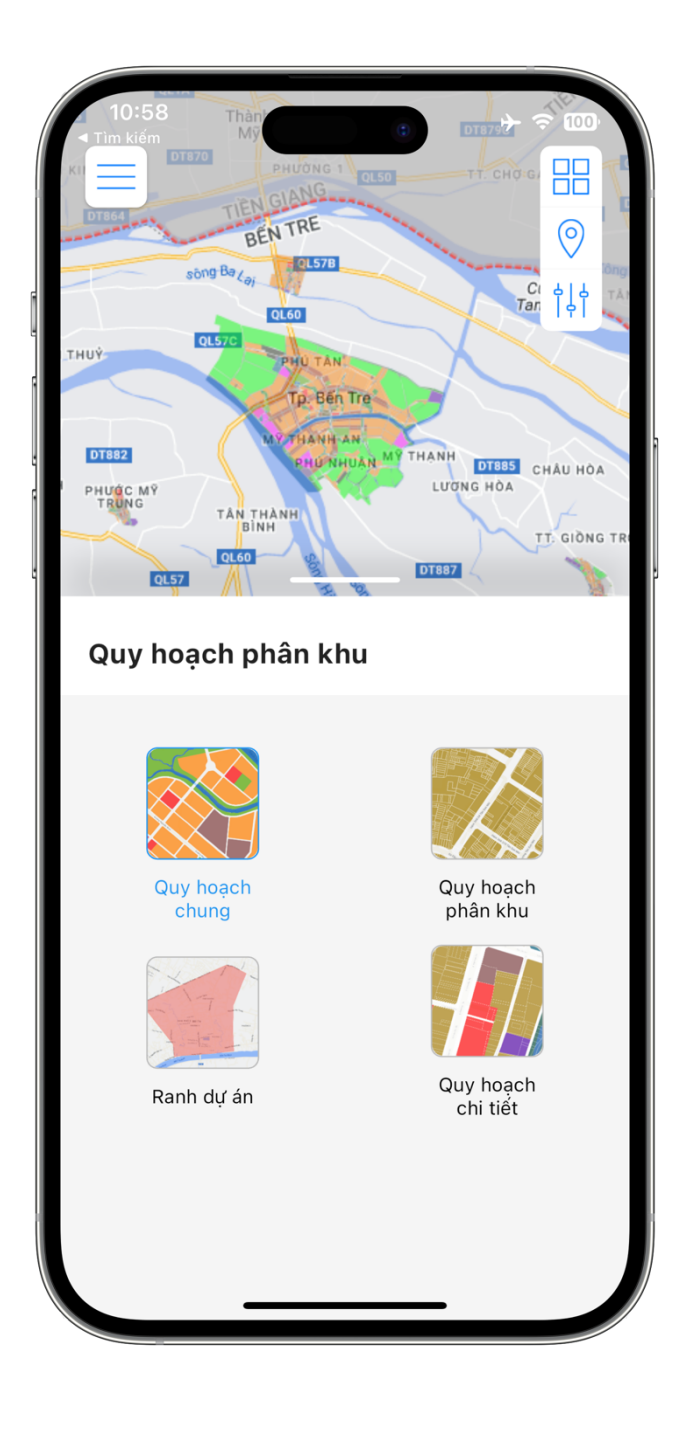

Sau khi nhấn nút chức năng số **(4)** hiển thị thanh trượt , dùng để tăng giảm độ trong suốt của các lớp bản đồ chức năng

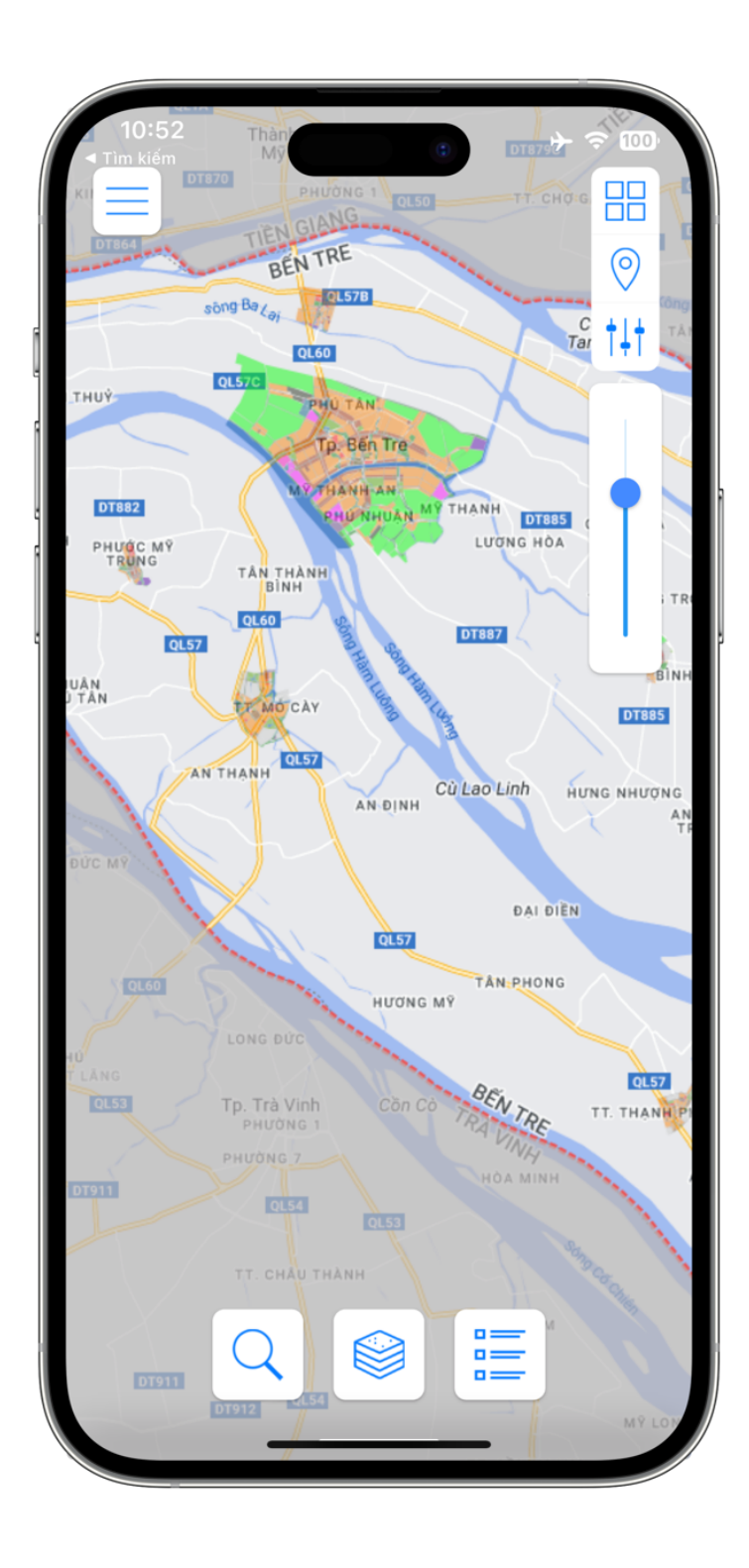

Sau khi nhấn nút chức năng số **(2)** thay đổi nền bản đồ thì hiển thị giao diện như sau

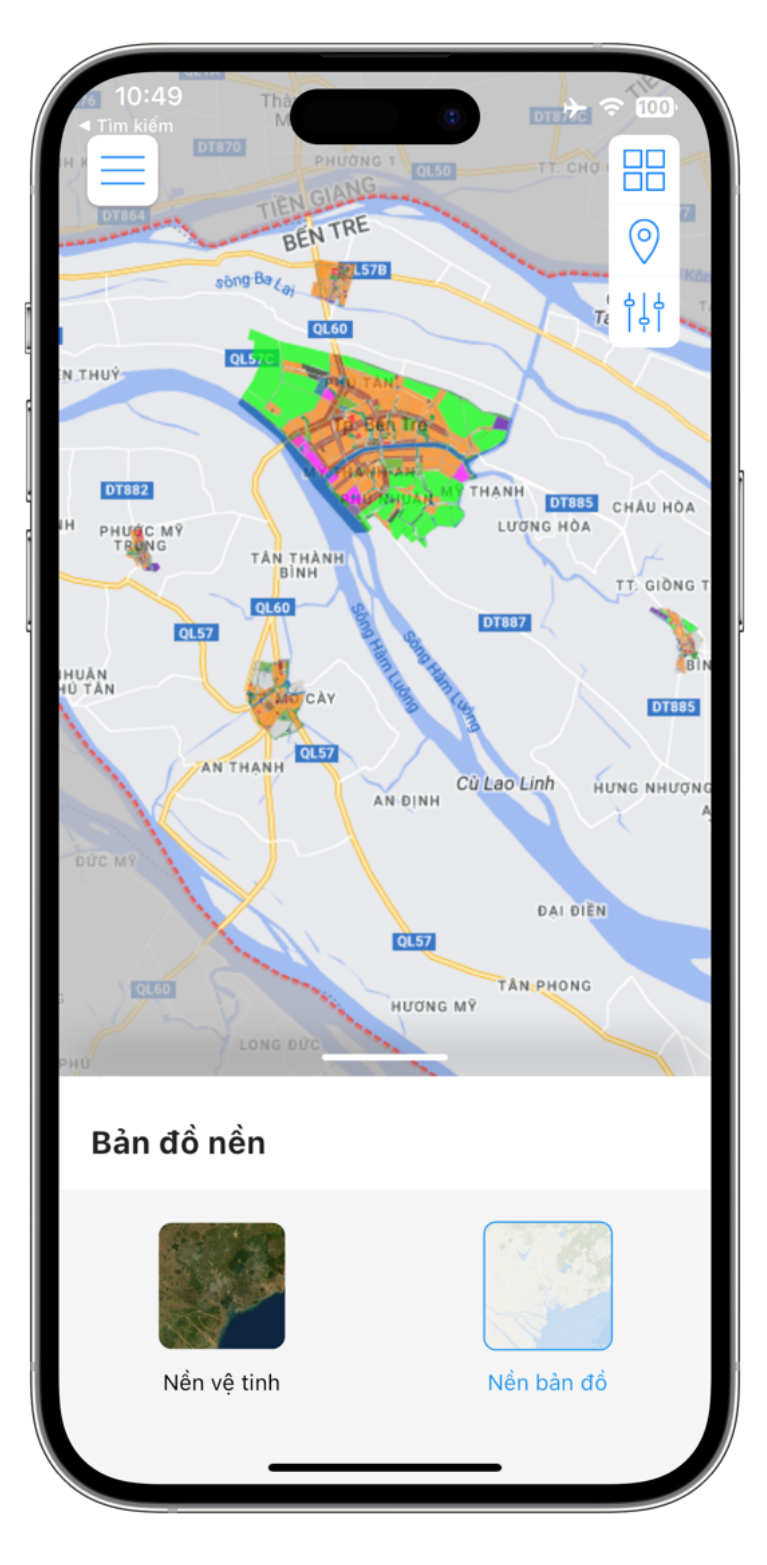

**● Tra cứu thông tin**

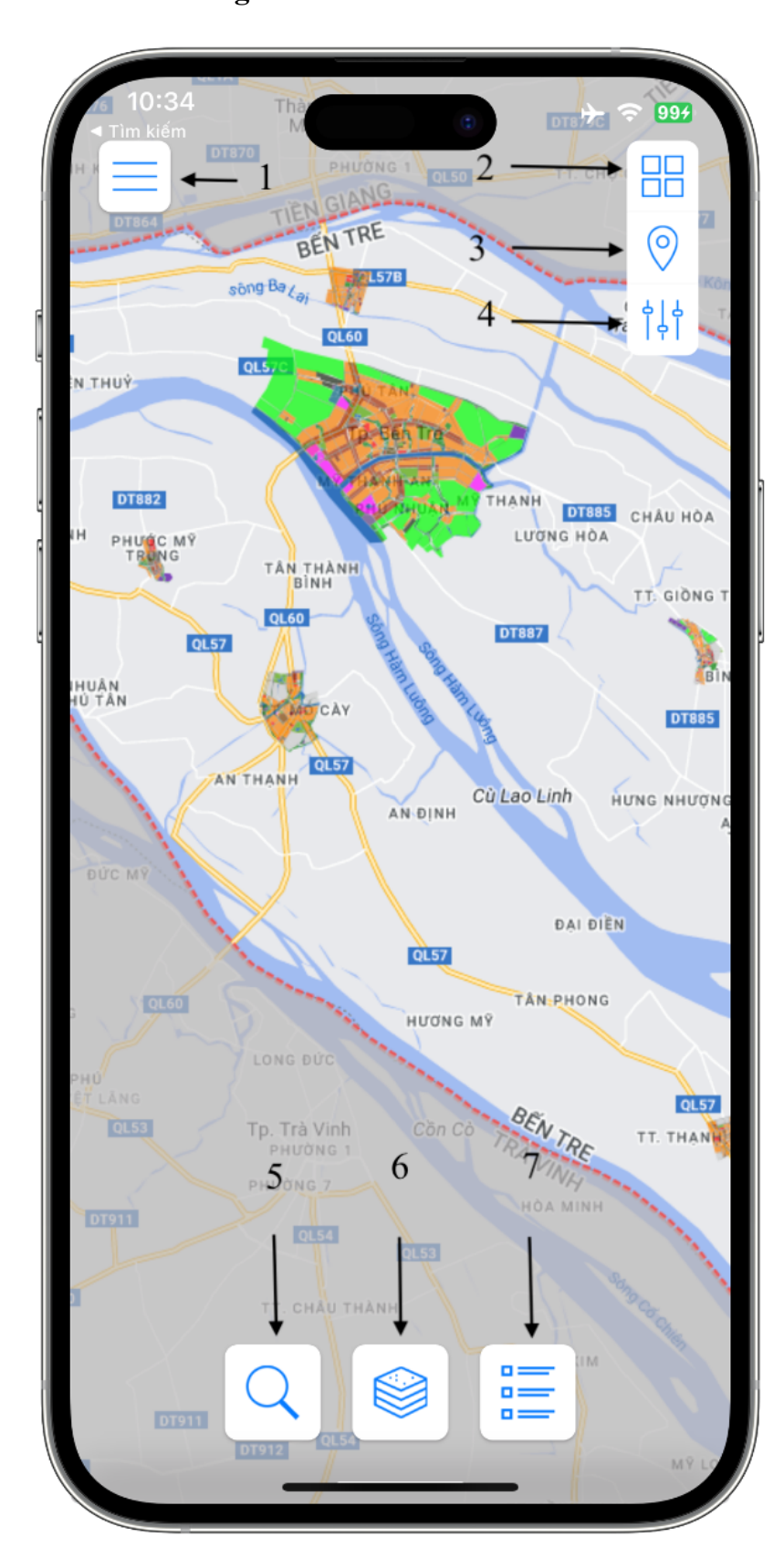

Người dùng phóng to tới khu đất cần xem thông tin và ấn vào khu đất, bản thông tin sẽ xuất hiện.

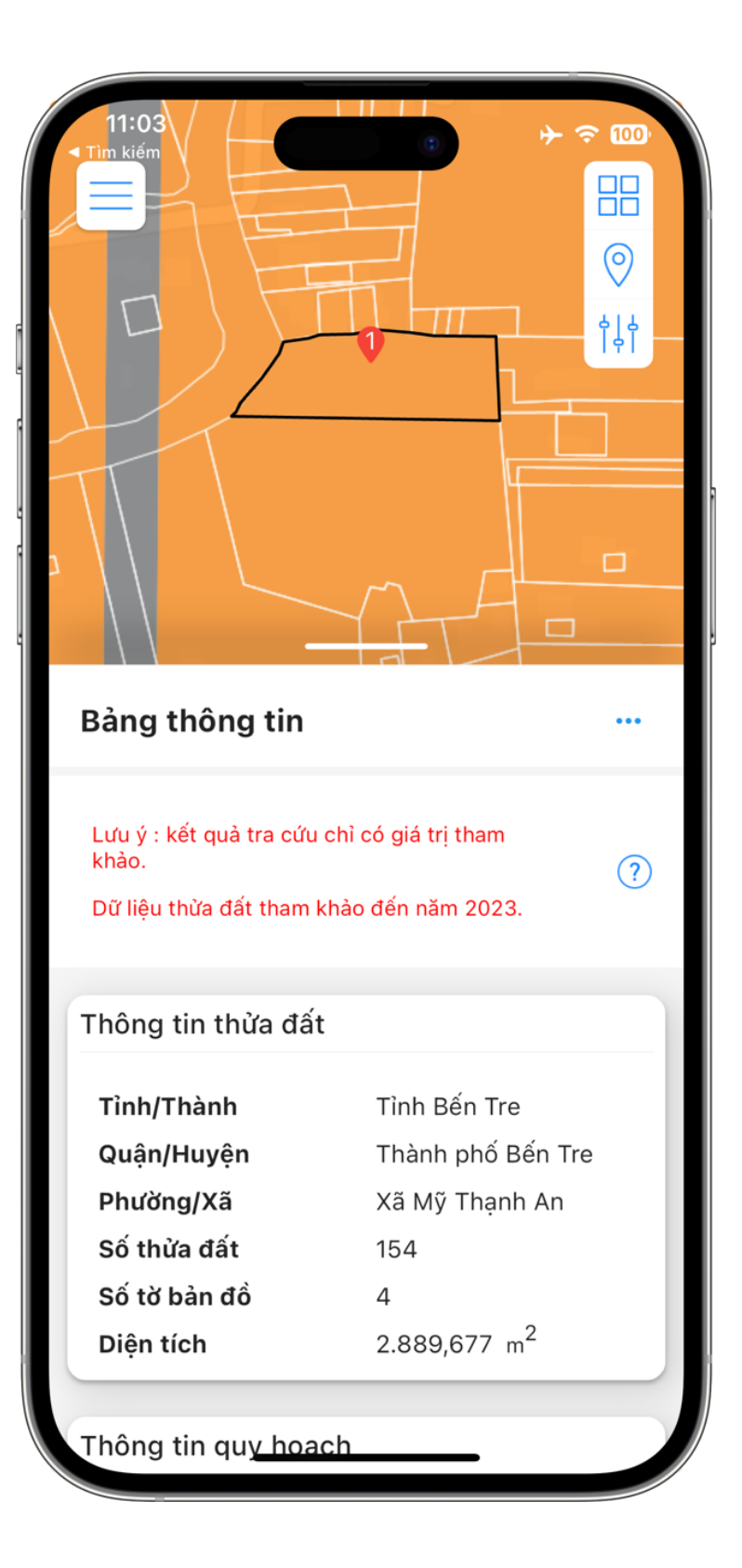

Người dung có thể ấn xem thông tin đồ án

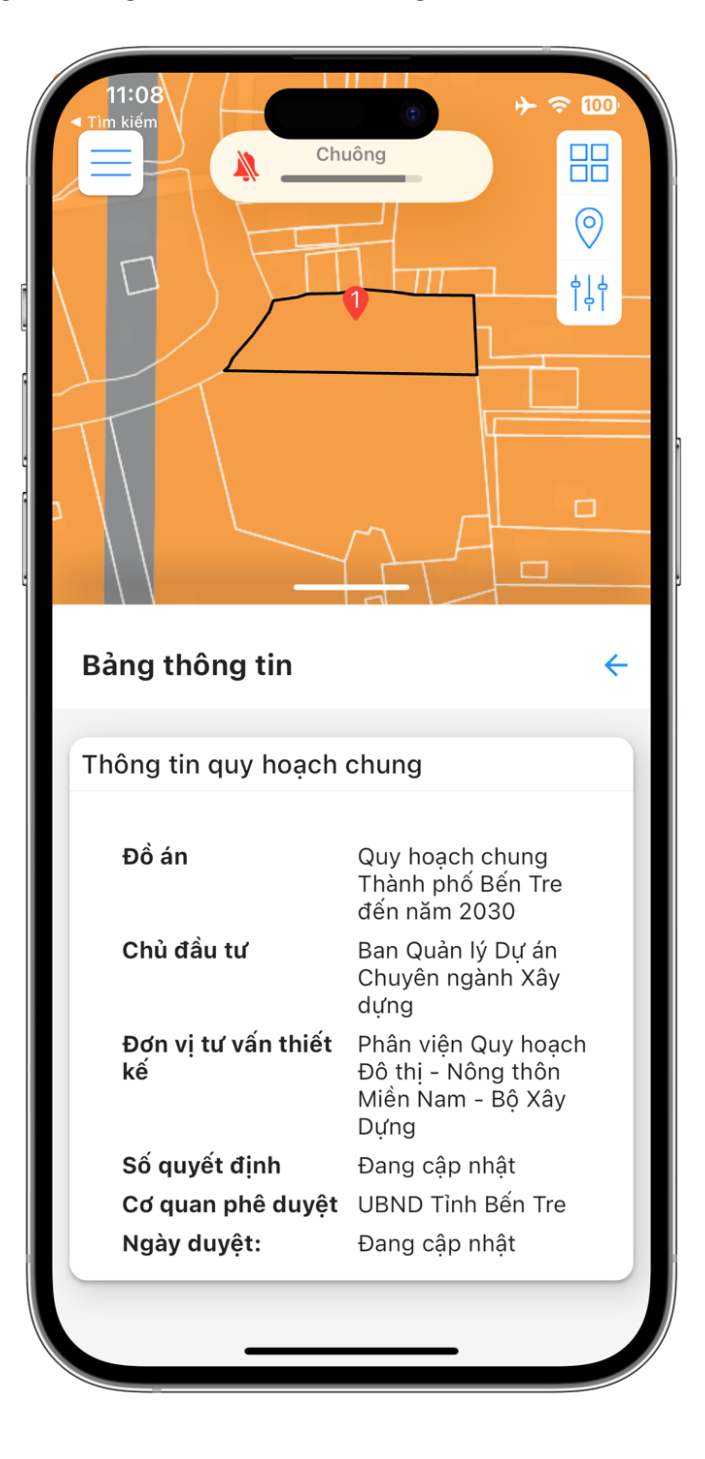

88  $\odot$  $\frac{1}{2}$ Bảng thông tin  $\leftarrow$ Lưu ý: Đây là chỉ tiêu quy hoạch - kiến Lua y. Day là chỉ liêu quy hoạch – kiến<br>trúc của ô chức năng, không phải chỉ tiêu<br>của khu đất  $\odot$ Thông tin ô chức năng Mã ô phố A1-BT 02 Chức năng Đất nhà ở biệt thự Dân số Diện tích 7.026,4  $m^2$ Chiều cao  $\overline{a}$ Tầng cao  $\overline{a}$ Mật độ xây dựng 50 % Hệ số sử dụng đất  $\sqrt{2}$ 

Nếu ô chức năng có thông tin thì người dùng có thể ấn vào để xem thông tin chi tiết của ô chức năng

Sau khi nhấn nút chức năng số **(5)** dùng để tra cứu thông tin thì giao diện tìm kiếm thông tin bằng số tờ số thửa hiển thị ra.

#### B1: Chọn **Quận/Huyện**

- B2: Chọn **Phường/Xã**
- B3: Nhập **Số thửa**, **Số tờ**

## B4: Nhấn **Tìm kiếm**

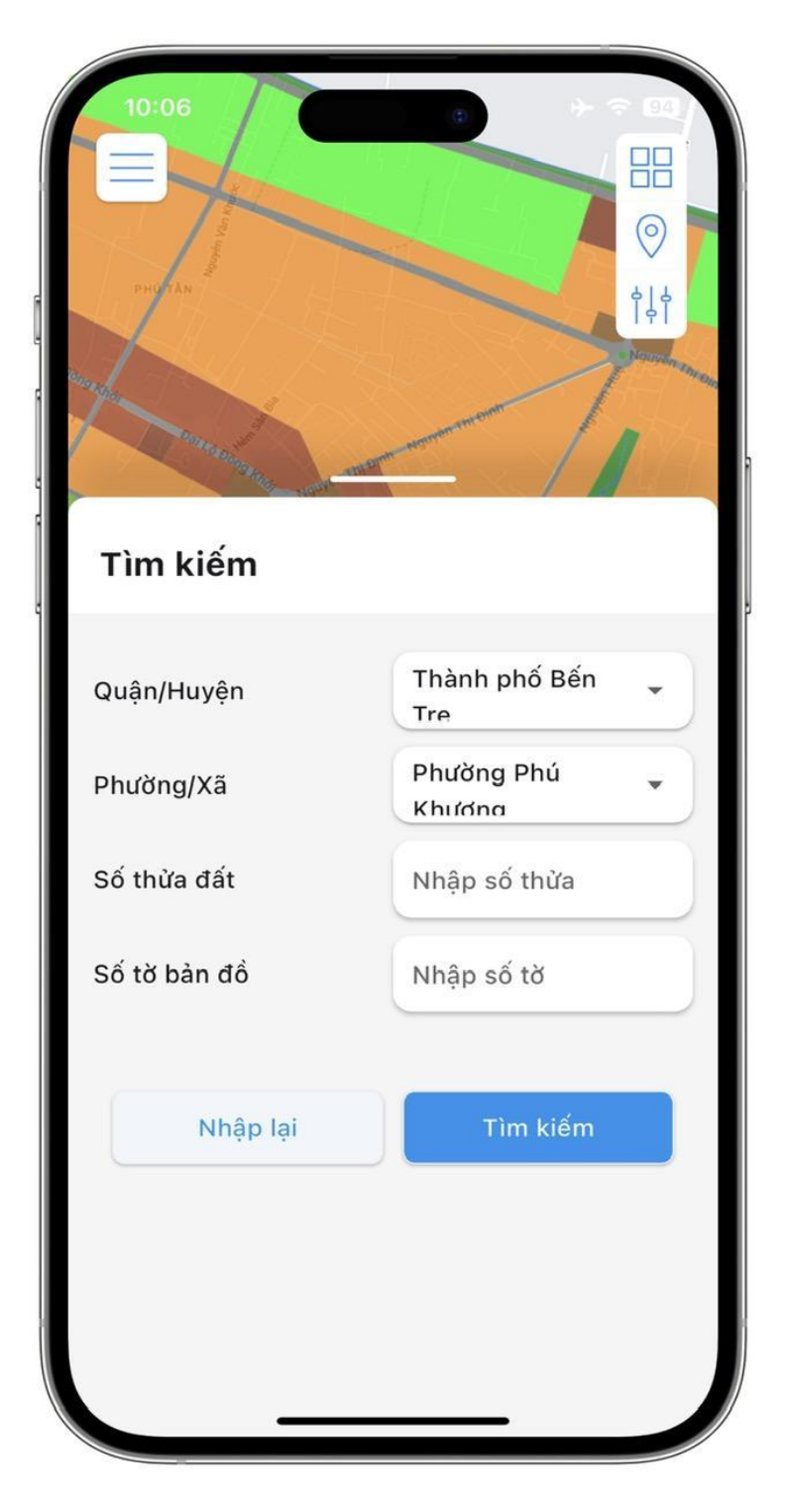

## **● Xuất thông tin tra cứu (PDF), Chia sẻ vị trí thửa tra cứu**

Sau khi có bảng thông tin thửa đất. Người dùng có thể ấn vào nút ba chấm để có thể tạo liên kết chia sẻ , xuất thông tin sang file PDF.

B1: Bấm vào nút ba chấm ở Bảng thông tin

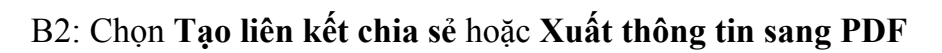

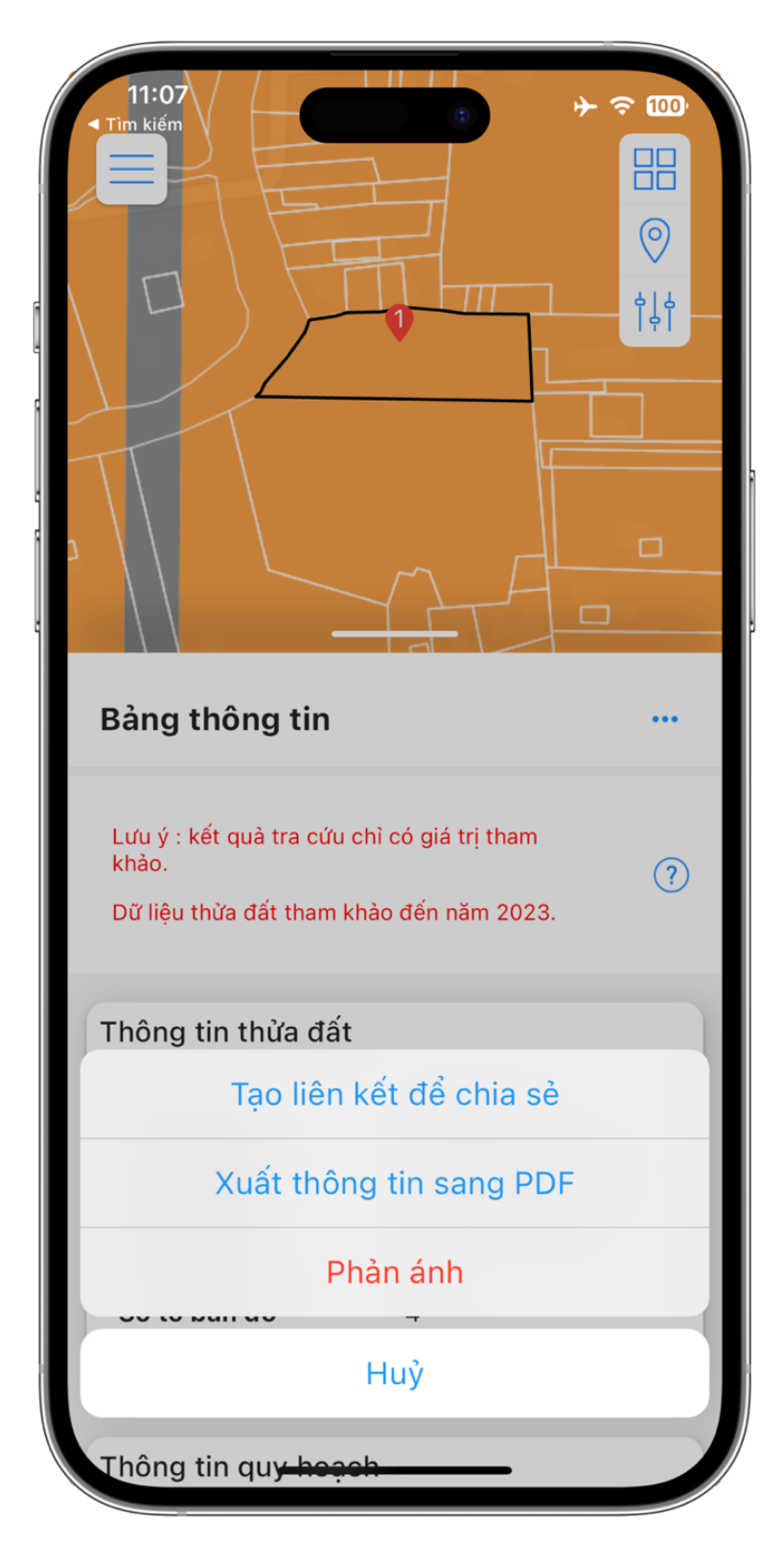

**● Các tính năng khác ( Về trang chủ, xem hướng dẫn sử dụng, gửi góp ý, …)**

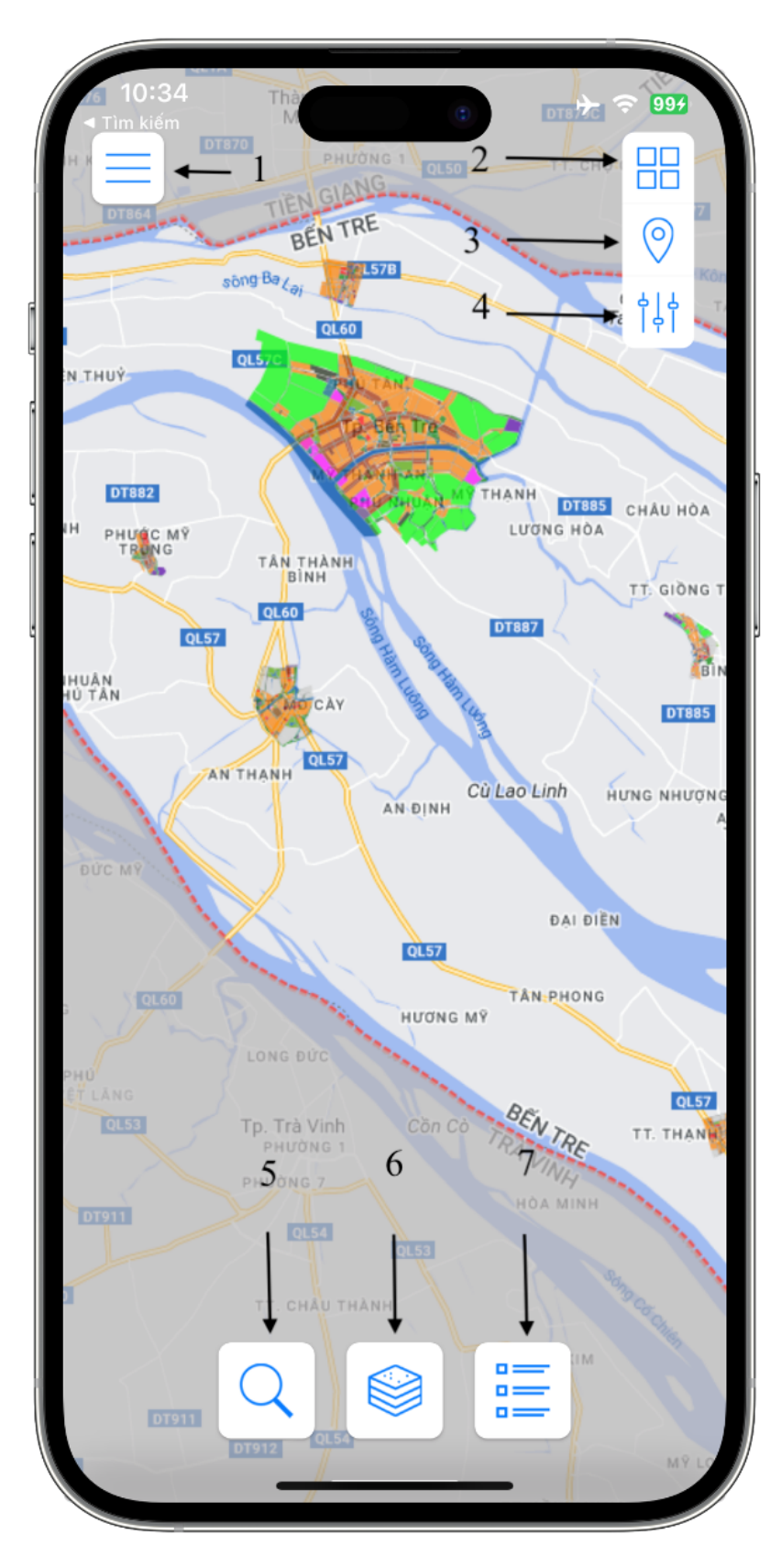

Th  $10<sub>0</sub>$ DIETER M **DT870** 88 PHƯỜN 0.50 CHO: **JANS** BEN TRE  $\odot$  $QL57B$ sông Bay  $rac{C_1}{\text{Tar}}$  $\frac{1}{2}$ **QL60** QL57C THUÝ **PHU TAN** Tp. Ben Tre THANH AN **DT882** THANH **PHU NHUAN** DT885 CHÂU HÒA LUONG HÒA PHƯỚC MÝ<br>TRUNG TÂN THÀNH TT. GIÒNG TRI 01.60 **DT887 QL57**  $\overline{C}$ Chú giải Đất an ninh Đất bãi đỗ xe Đất cây xanh chuyên dụng Đất cây xanh sử dụng công cộng Đất cây xanh sử dụng hạn chế Đất chưa rõ chức năng quy hoạch Đất chưa sử dụng Đất công trình dịch vụ, du lịch Đất công trình dịch vụ - thương mại Đất công trình ha tâng kỹ thuật đổ th

Sau khi nhấn nút chức năng số **(7)** hiển thị chú giải màu lớp chức năng

Sau khi nhấn Nút chức năng số **(1)** hiển thị thanh chức năng gồm các chức năng khác hiển thị

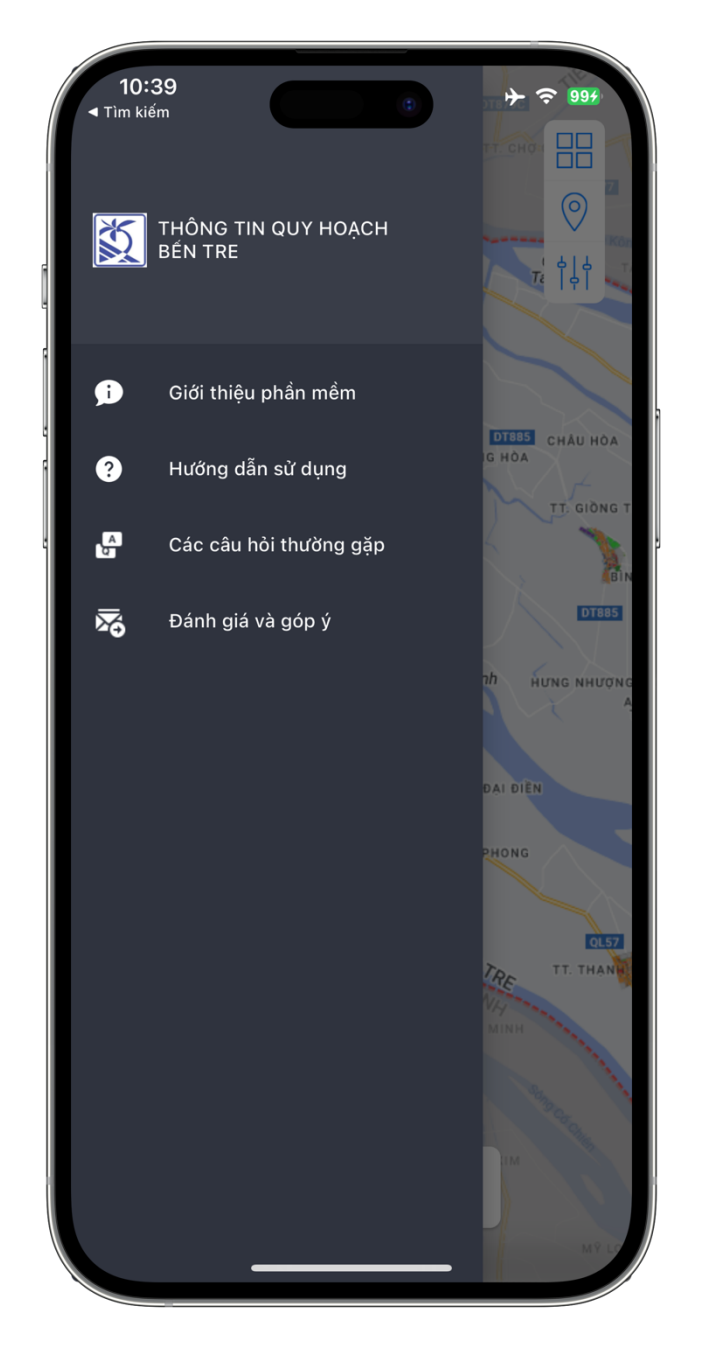